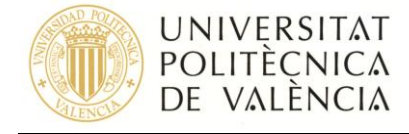

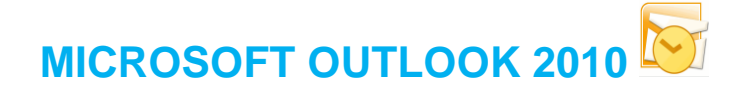

# **Configuración de cuentas con Microsoft Exchange**

Servidor de Microsoft Exchange: *servicio de correo electrónico basado en Microsoft Exchange y cuyas características más importantes son agenda, convocatoria de reuniones y sincronización con PDAs.*

*Existen dos tipos de configuraciones posibles, en función de que su ubicación esté dentro de la UPV o fuera de la misma.*

# *1) Servidor de Microsoft Exchange desde dentro de la UPV*

Para configurar una cuenta de Microsoft Exchange tiene que salir de Outlook e ir al Panel de Control. (**Figura 1**).

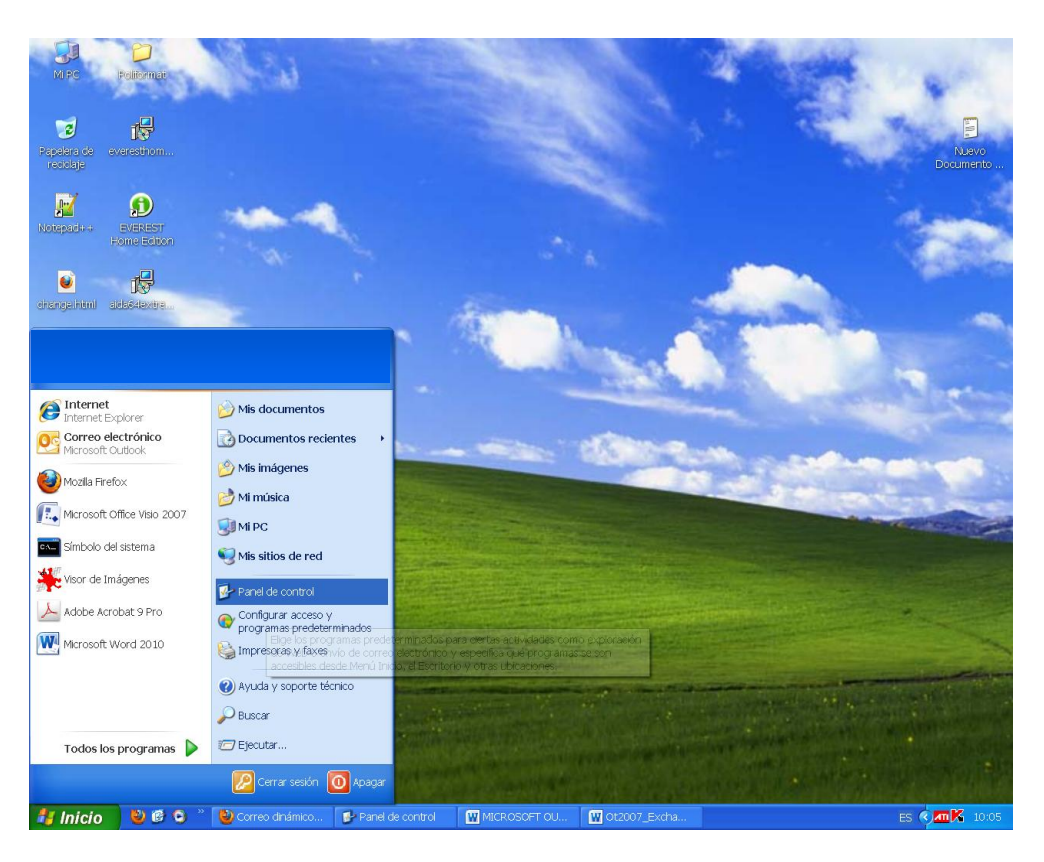

### **Figura 1**

Una vez situado en el Panel de Control, pulse en **Correo** como se muestra a continuación (**Figura 2**).

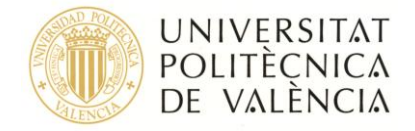

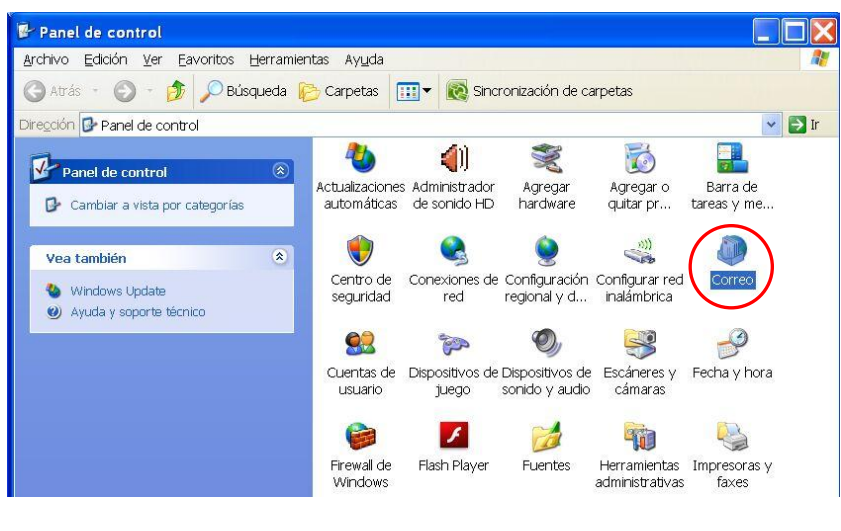

**Figura 2**

Para la Configuración de correo, presione en **Cuentas de correo electrónico** como se muestra en la **Figura 3**.

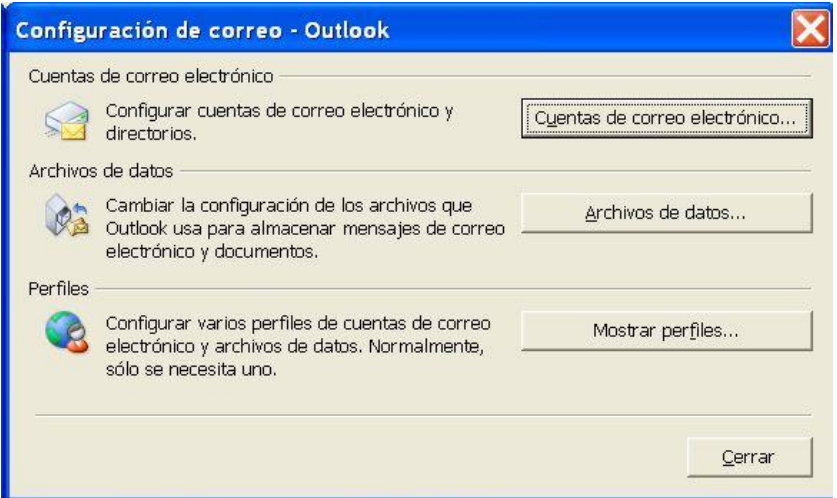

**Figura 3**

Se abrirá una nueva ventana como la **Figura 4**.

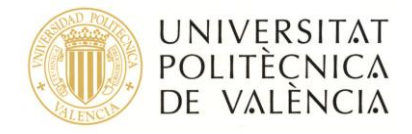

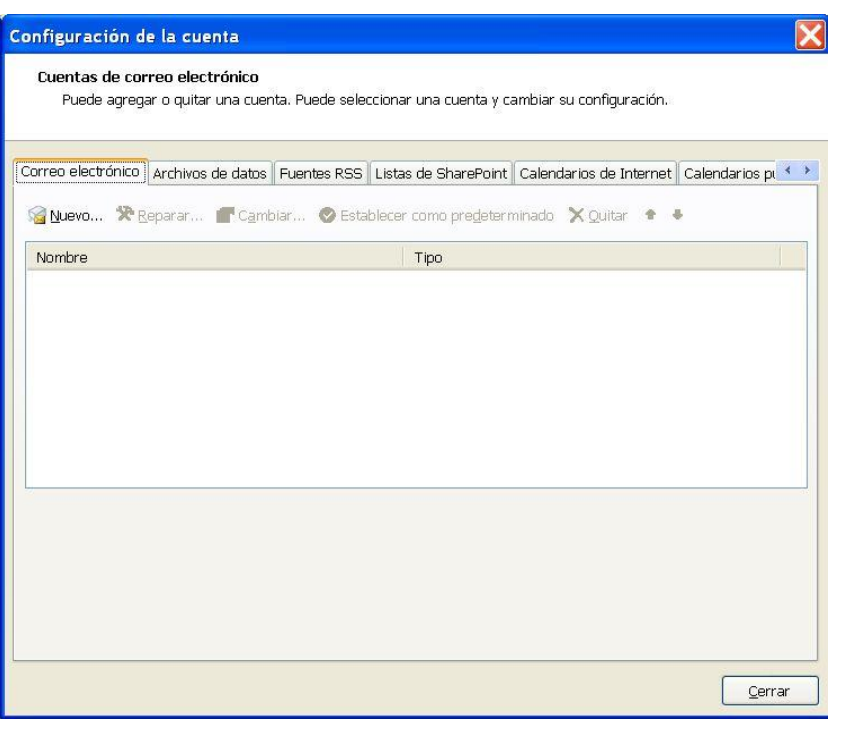

## **Figura 4**

Situados en la pestaña Correo electrónico haga clic en **182** Nuevo...

Ahora tiene que configurar su cuenta de forma manual para poder introducir la agenda en la que está usted. Marque la casilla indicada en la **Figura 5** y pulse **Siguiente**.

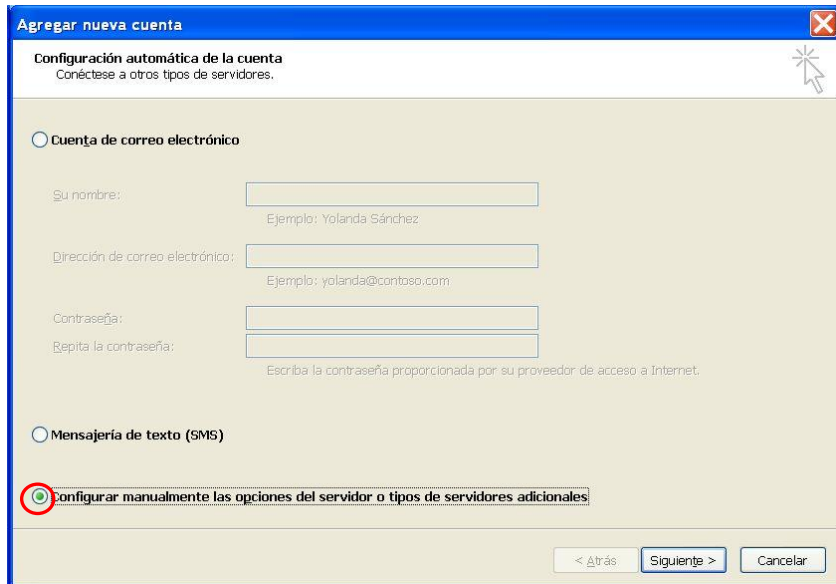

### **Figura 5**

Seleccione la opción de **Microsoft Exchange** como se muestra en la **Figura 6** y pulse **Siguiente**.

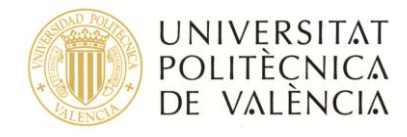

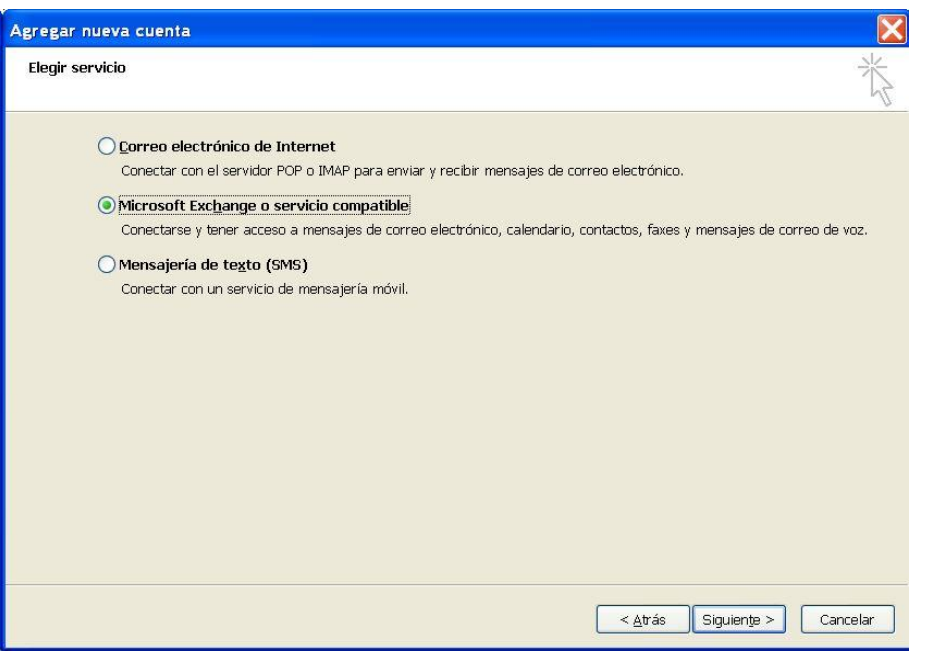

**Figura 6**

A continuación, introduzca el nombre del **Servidor** y el **nombre de usuario** (**Figura 7**).

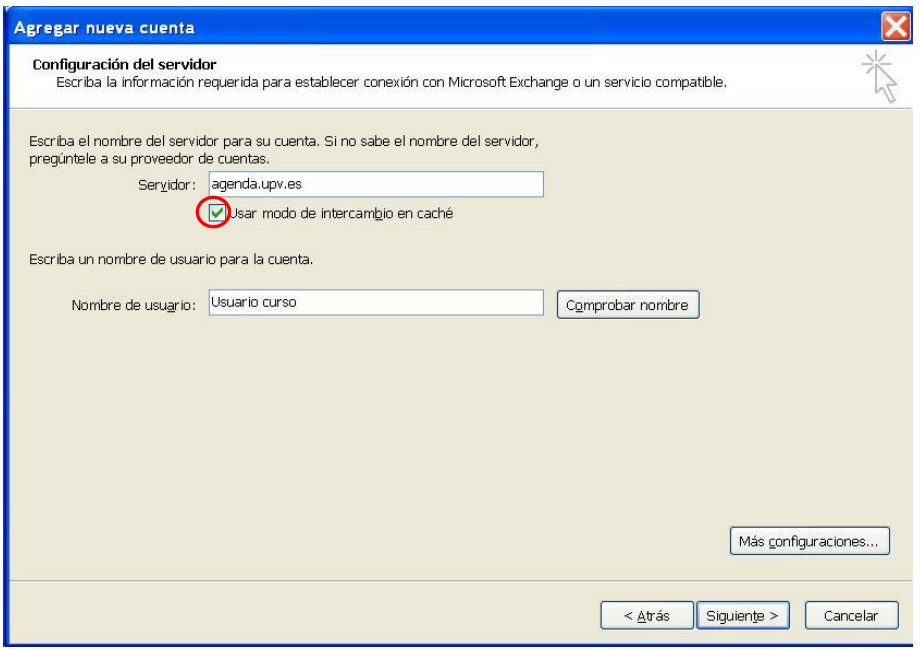

**Figura 7**

A continuación tiene que comprobar que su nombre figura en la lista de direcciones para ello tiene que pulsar **Comprobar nombre**. Si el nombre y el servidor están escritos correctamente y el usuario se encuentra en la agenda, le aparecerán dichos campos subrayados, en caso contrario, es porque el usuario que ha proporcionado no está en la agenda. Luego pulse **Aceptar**.

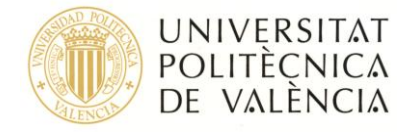

Para terminar con la configuración de esta cuenta pulse **Finalizar**.

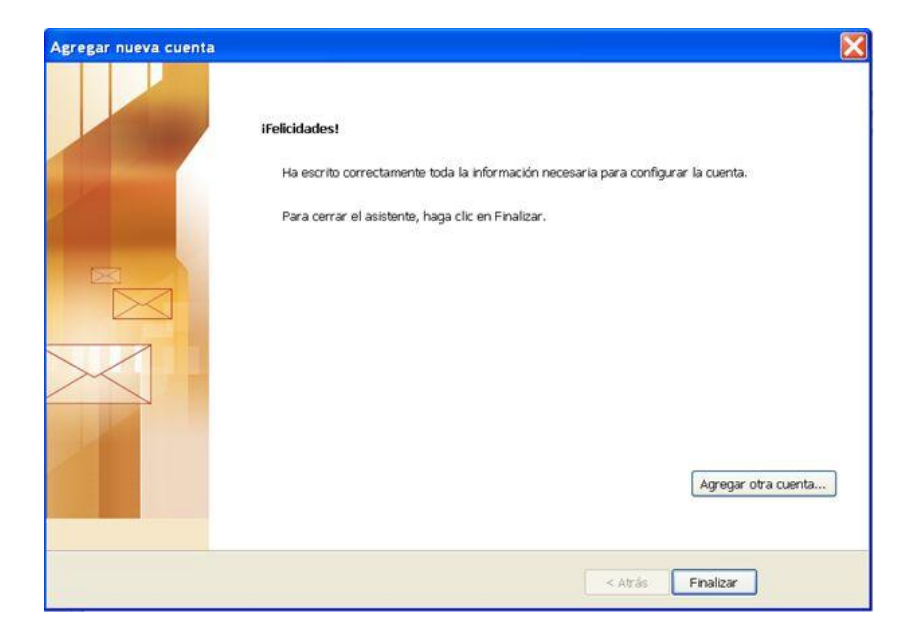

**Para obtener información más actualizada puede consultar la siguiente página:**

**<http://www.upv.es/doc/email>**

*2) Servidor de Microsoft Exchange desde fuera de la UPV*

Outlook establece con el servidor de correo una serie de conexiones que sólo es posible realizar en el ámbito de una red local y por lo tanto, no funcionan cuando se accede desde Internet. Ello no significa que no sea posible seguir utilizando Outlook fuera de la red de la UPV, existiendo par ello dos posibilidades:

- Realizar una conexión VPN antes de abrir Outlook (consultar la documentación en [http://infoacceso.upv.es](http://infoacceso.upv.es/) para ver cómo realizar conexiones VPN).
- Utilizar una característica denominada **Outlook en cualquier lugar**, que hace que Outlook se comunique con el servidor de correo utilizando el protocolo HTTP (web).

Para esta última opción, es necesario editar las propiedades de la cuenta Exchange.

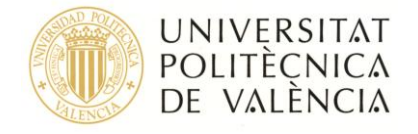

Para ello vaya a **Archivo > Información > Configuración de la cuenta (Figura 1)**

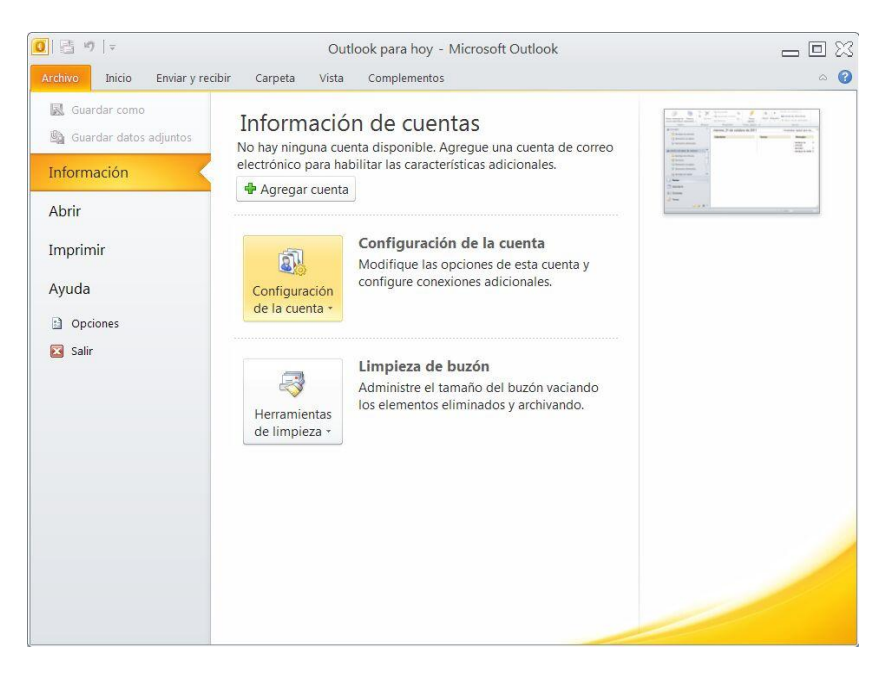

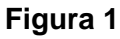

Se abrirá una nueva ventana como la que se muestra en la **Figura 2**.

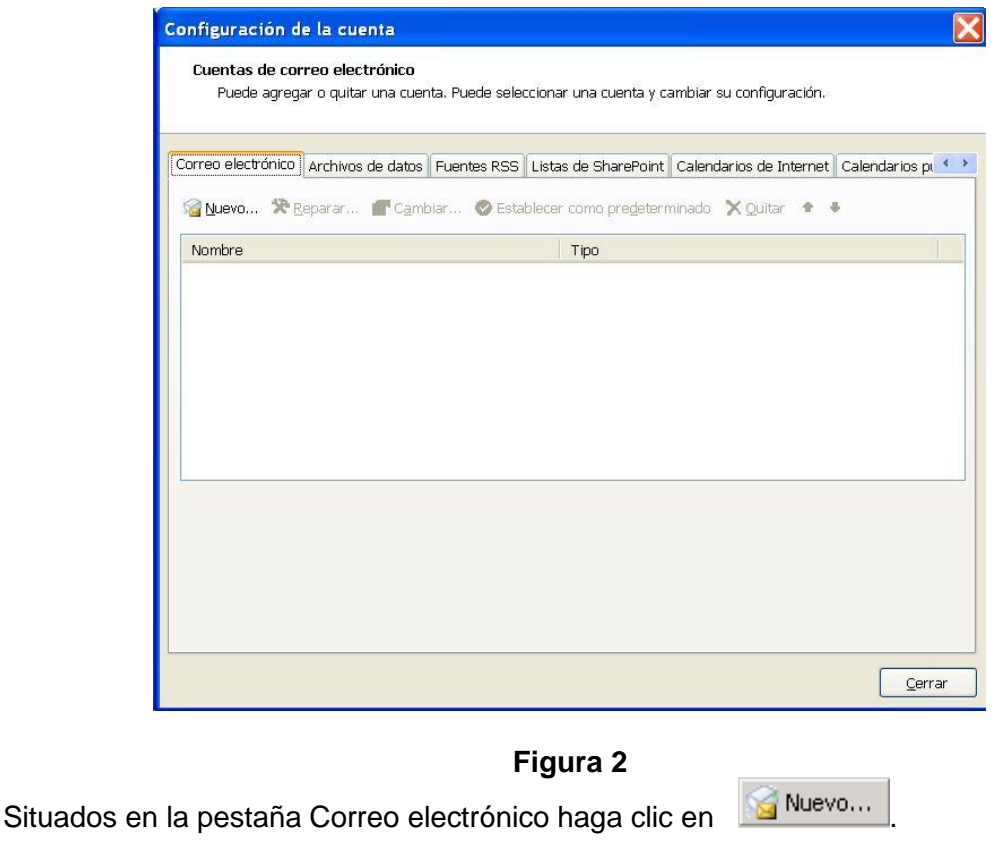

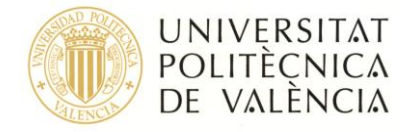

Ahora tiene que configurar su cuenta manualmente para poder introducir la agenda en la que esta usted.

Marque la casilla indicada en la **Figura 3** y pulse **Siguiente**.

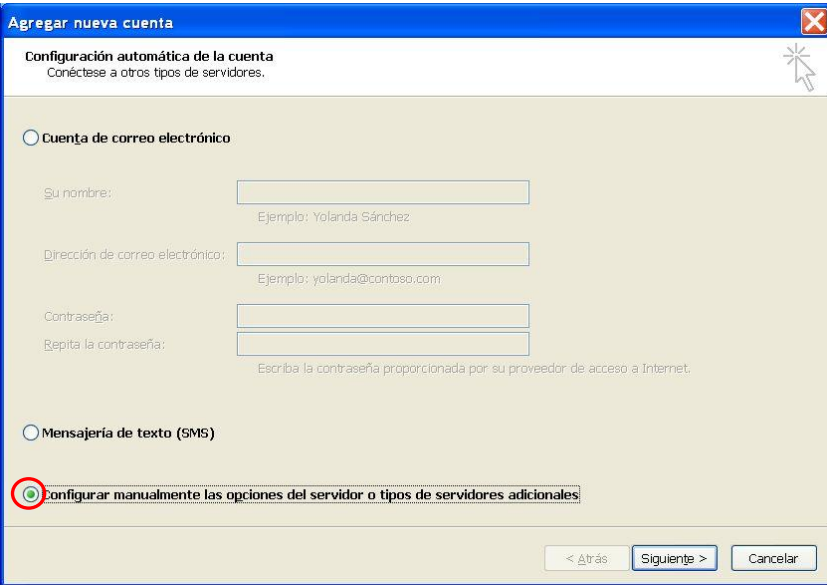

**Figura 3**

Seleccione la opción de **Microsoft Exchange** como se muestra en la **Figura 4** y pulse **Siguiente**.

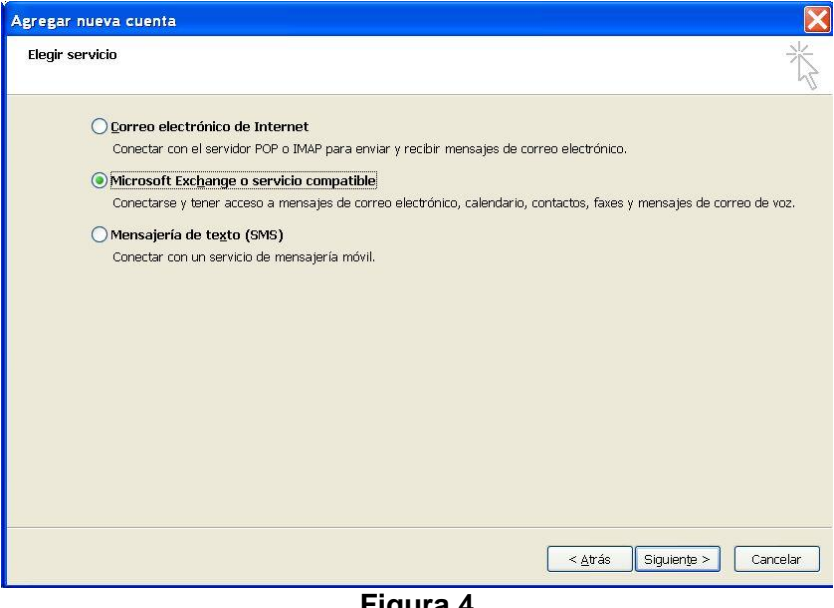

**Figura 4**

A continuación, escriba el nombre de **Microsoft Exchange Server** y escriba su nombre de usuario en el que tiene la cuenta Exchange. Al pulsar sobre **Comprobar nombre**, si el nombre le aparece subrayado, será que es correcta la información introducida (**Figura 5**). *Se recomienda que la primera vez que cree la cuenta se haga* 

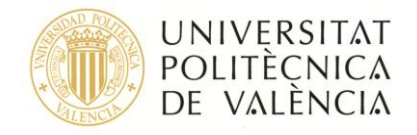

*en la UPV y con intercambio de caché ya que puede tardar demasiado con una conexión lenta.*

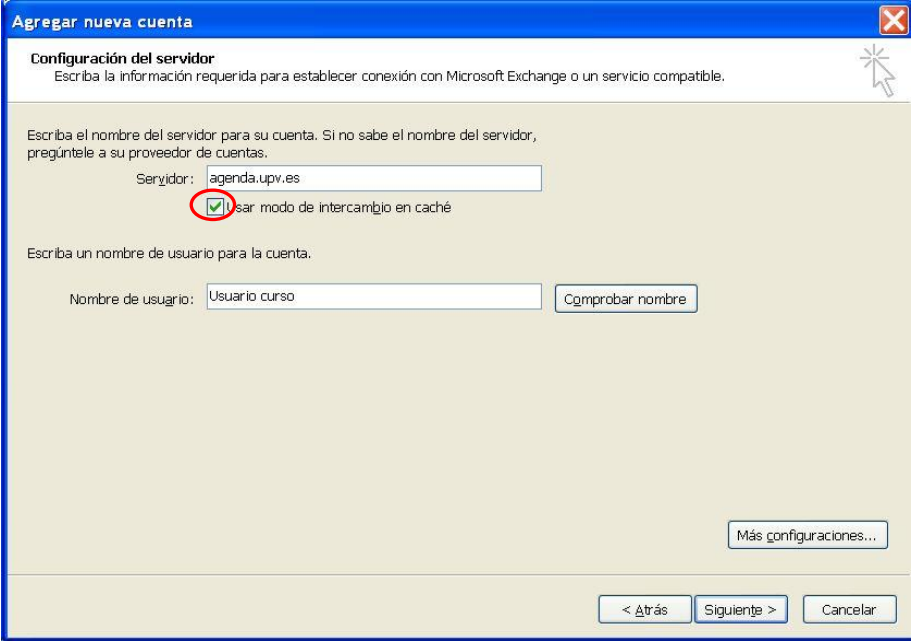

**Figura 5**

Para ampliar la configuración pulse sobre **Más configuraciones**, y en el apartado **Seguridad**, marque la opción **Preguntar siempre las credenciales de inicio de sesión.**

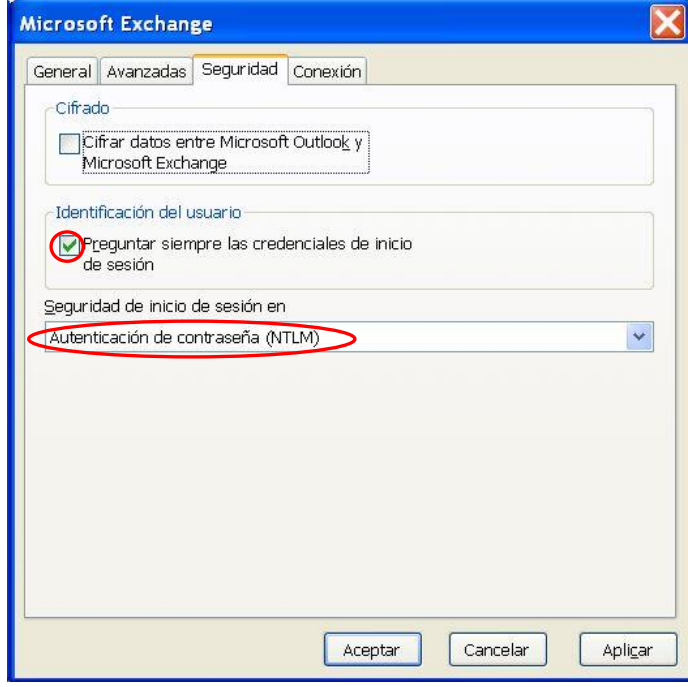

#### **Figura 6**

Ahora vaya al apartado de **Conexión**, y marque la casilla **Conectar con el buzón de** 

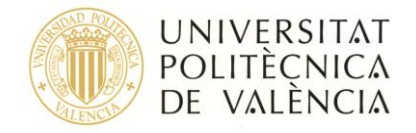

**Exchange utilizando HTTP (Figura 7)** y pulse sobre

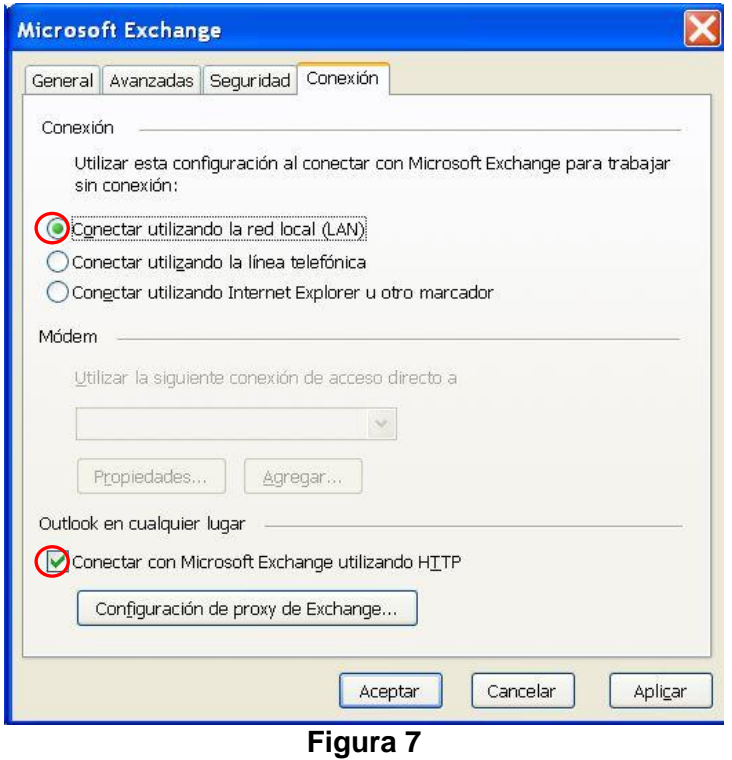

Una vez dentro de la Configuración de Proxy de Exchange, tendrá que introducir la dirección URL [https://agenda.upv.es](https://agenda.upv.es/) y marcar la casilla **En redes lentas, conectar utilizando HTTP primero y después conectar utilizando TCP/IP** tal y como se muestra en la **Figura 8**. Compruebe que la **Autentificación** sea **básica** tal como indicamos.

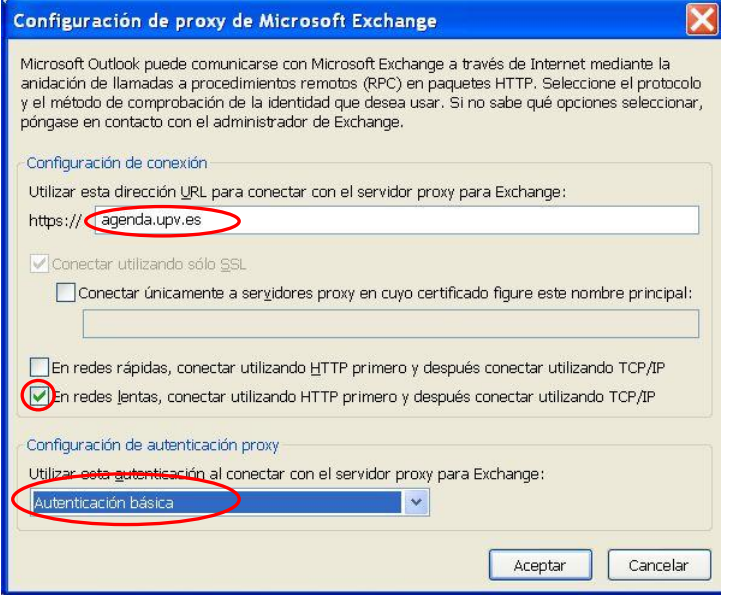

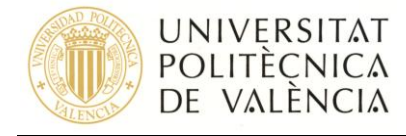

Para finalizar con la configuración pulse **Aceptar > Aceptar > Siguiente.**

Para terminar con la configuración de esta cuenta pulse **Finalizar**.

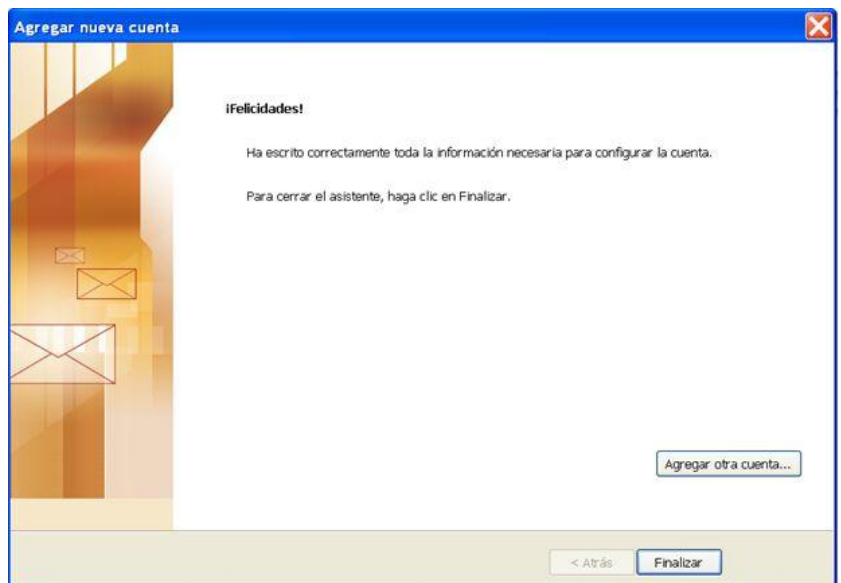

**Para obtener información más actualizada puede consultar la siguiente página:**

**<http://www.upv.es/doc/email>**